# **Nevíte, jak vyplnit Prohlášení poplatníka k daním?**

Je to velmi snadné. V následujícím popisu Vám poradíme, jak na to. **O** 

Pro otevření souboru by měl být na vašem počítači nainstalován Adobe Acrobat Reader. Bezplatnou verzi můžete stáhnout: https://get.adobe.com/cz/reader/

Prohlášení poplatníka k daním slouží k uplatnění měsíčních slev na dani, které se Vám promítnou ve výplatě.

Do mailu Vám přišel formulář, který je částečně předvyplněn. Nyní je potřeba vyplnit zbytek nezbytných údajů, podepsat a odeslat zpět mzdové účetní.

Šedá pole jsou editovatelná, po označení pole kurzorem (myší) můžete začít vyplňovat.

# **1) Identifikace poplatníka**

Vyplněné jsou údaje, které jsou evidovány v systému. Pokud u Vás nastala změna (např. změna bydliště), informujte mzdovou účetní.

# **2) Základní měsíční slevy na dani podle §35ba, odst. 1, zák.**

Křížkem označte druh slevy, kterou chcete uplatnit.

E *Pamatujte, že slevu na dani můžete uplatnit pouze u jednoho plátce (zaměstnavatele). Pokud máte více pracovních poměrů u různých zaměstnavatelů, rozhodněte se, kde budete slevu uplatňovat.*

# **3) Vyživované děti žijící ve společné domácnosti**

Uveďte všechny vyživované děti, které žijí s Vámi ve společné domácnosti.

- U dětí, na které **uplatňujete** daňové zvýhodnění, uveďte **číslo pořadí (1,2)** ve sloupečku "uplatňuji/neuplatňuji nárok ve výši".
- U dětí, na které *neuplatňujete* daňové zvýhodnění, uveďte "N" ve sloupečku "uplatňuji/neuplatňuji nárok ve výši".

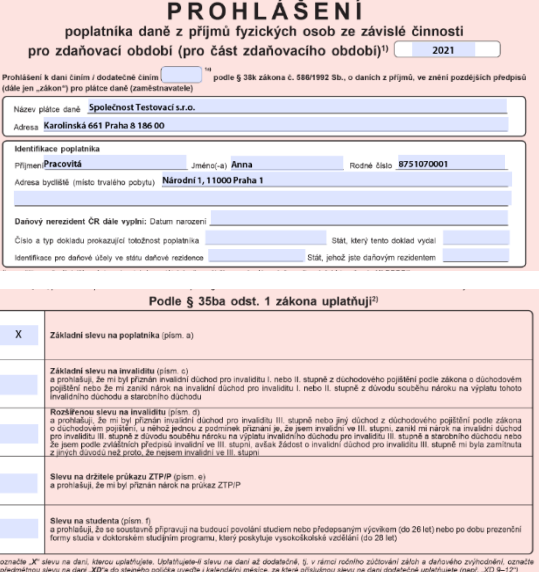

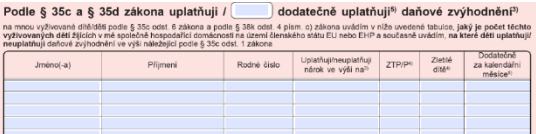

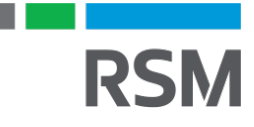

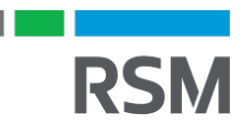

Adresa bydli

# **4) Údaje o osobě společně vyživující děti**

Vyplňte údaje o osobě společně vyživující děti Pokud v bodu "c" uvedete NE – tabulku nevyplňujte

# **5) Podpisová část**

Vyplňte datum podpisu a podepište

Podpis dokumentu buď zajistíte fyzicky tím, že dokument vytisknete, podepíšete a doručíte zpět zaměstnavateli formou, na které jste se dohodli nebo můžete, opět po dohodě s Vaším zaměstnavatelem, využít elektronickou formu podpisu.

#### **Podpis můžete vložit následujícím způsobem:**

- V záložce "Nástroje" kliknete na ikonu "Vyplnit a podepsat"
- Uprostřed horní lišty klikněte na ikonu "Podepsat"
- Přidat podpis
- Zvolíte způsob podpisu
	- Typ vypisujete na klávesnici
	- Kreslit podpis tahem myší
	- Obraz vložíte scan podpisu
- Tlačítkem "Použít" se podpis přenese do formuláře, kde ho posunem myši přesunete do příslušného políčka. (zároveň se uloží do podpisových vzorů)

#### **6) Odeslání zpět do Mzdové účtárny**

Posledním krokem je uložení souboru a odeslání mailem zpět do Mzdové účtárny.

E **Důkladně si přečtěte celý formulář i vyplněné údaje. Svým podpisem stvrzujete jejich pravdivost. Pokud si nebudete s něčím jistí, neváhejte se obrátit na mzdovou účetní, která vaše dotazy ráda zodpoví.** 

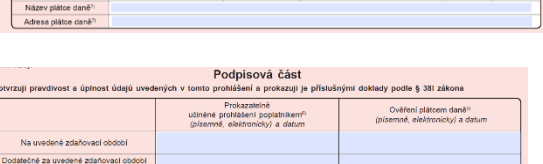

Podle 8.38k odst. 4.zákona problašují, žej

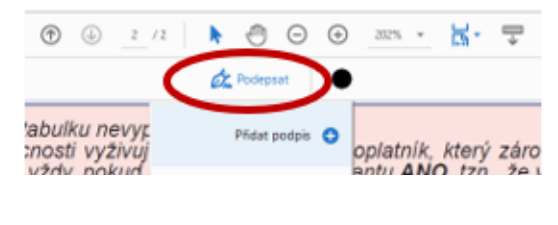

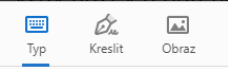